## Link Your Course to Panopto

In order provide students with access to Panopto recordings, instructors need to link their Blackboard course to Panopto each semester.

## **Enable Panopto Tools in your Course**

- Log into Blackboard at blackboard.gwu.edu and go to your course.
- Under Customization click Tool Availability.
- Place a check mark next to Panopto Course Tool Application, Panopto Video Button and Panopto Video Link, and click Submit.

## Create a menu item for your recordings

- On the main menu in the left sidebar, click the plus sign and "Tool Link."
- Next to Type, click on the drop down list (see figure below).
- Click the Panopto Course Tool Application link from the list of tools and click Submit.
- Give your new item a name; here we used "Lecture Videos."
- Choose to make the item available to students, or not (you can also add links throughout the course).

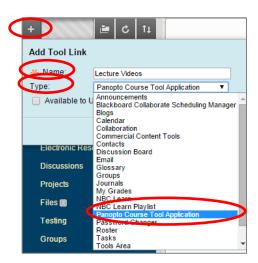

## Link your course to Panopto

- Click the menu item that you just created.
- Click the Configure button.
- On the screen that appears, click the Add Course to Panopto button.
- To accept Panopto into your course, click OK.
- Panopto calls courses "Folders." Under Selected Folders, (see figure below) you should see your course. Click Submit.

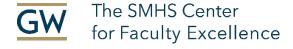

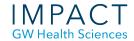

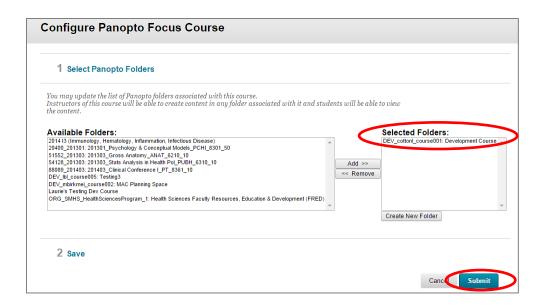